# GETTING STARTED WITH

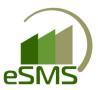

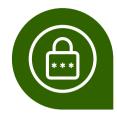

### SET YOUR PASSWORD

LOOK FOR AN ESMS "WELCOME" E-MAIL AND CLICK ON THE FIRST LINK TO SET YOUR PASSWORD:

<u>Click this link</u> the 1st time that you go into your portal to edit your profile and set your password. After you change your password, this link will not work.

Set Password

PLEASE BE SURE TO "TRUST CONTENT" FROM AGRI-WARE.COM EMAILS TO RECEIVE FUTURE CORRESPONDENCE.

IF YOU DON'T SEE THE E-MAIL, CHECK YOUR SPAM/JUNK FOLDER

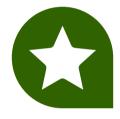

### **BOOKMARK YOUR PORTAL**

Favorite/Bookmark your portal once you are logged in so you can easily access it. The process will differ depending on the browser you use (Chrome, Firefox, Safari, Microsoft Edge).

YOU HAVE A URL UNIQUE TO YOUR PORTAL

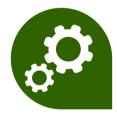

### **CREATE YOUR CUSTOMER LIST**

This is a good time to ensure accurate customer information and desired formatting.

- IMPORT FARMER INFORMATION FROM MYCROP
- IMPORT FARMER INFORMATION FROM PERSONAL EXCEL SPREADSHEET
- MANUALLY ADD FARMERS ONE BY ONE

SEE DETAILED INSTRUCTIONS ON NEXT PAGES

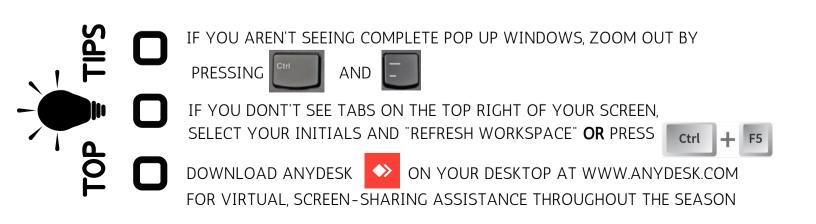

## GETTING STARTED WITH

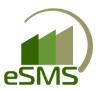

## **HOW TO CREATE YOUR CUSTOMER LIST**

#### IMPORT CUSTOMERS FROM MYCROP

YOUR MYCROP FARMER REPORT MAY BE EMPTY
IF YOU PREVIOUSLY USED BAYER ORDERS

1

LOGIN TO YOUR MYCROP ACCOUNT

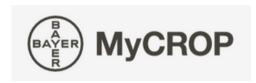

2

**NAVIGATE TO YOUR FARMERS** 

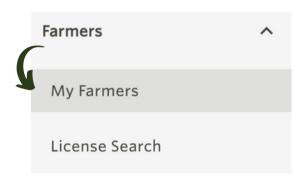

3

DOWNLOAD YOUR FARMER DETAILS

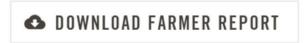

\*BE SURE YOU KNOW WHERE YOUR DOWNLOADS SAVE TO YOUR COMPUTER\*

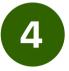

LOGIN TO YOUR ESMS ACCOUNT

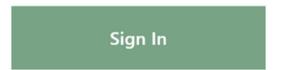

5

GO TO THE CUSTOMERS TAB, THEN
RIGHT CLICK ON YOUR DEALERSHIP NAME &
SELECT "IMPORT CUSTOMERS"

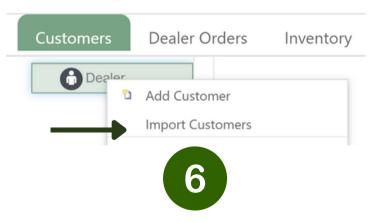

SELECT THE "MY FARMER REPORT" FILE

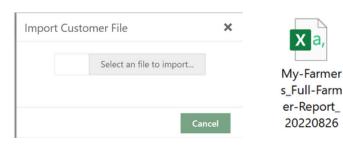

## GETTING STARTED WITH

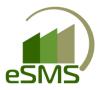

## **HOW TO CREATE YOUR CUSTOMER LIST**

#### IMPORT CUSTOMERS FROM EXCEL

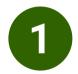

LOGIN TO YOUR ESMS ACCOUNT

Sign In

2

GO TO THE CUSTOMERS TAB, THEN
RIGHT CLICK ON YOUR DEALERSHIP & SELECT
"IMPORT CUSTOMERS"

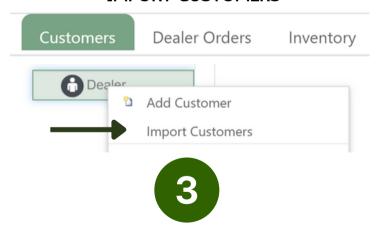

## SELECT YOUR EXCEL FILE CONTAINING YOUR CUSTOMER INFORMATION

YOUR EXCEL FILE SHOULD INCLUDE THE FOLLOWING COLUMNS:

**ADDRESS LINE** 

**PHONE** 

E-MAIL

FIRST NAME CITY
LAST NAME STATE
TECHNOLOGY ID ZIP CODE

**BUSINESS NAME** 

#### MANUALLY ADD CUSTOMERS

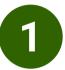

LOGIN TO YOUR ESMS ACCOUNT

Sign In

2

GO TO THE CUSTOMERS TAB, THEN
RIGHT CLICK ON YOUR DEALERSHIP NAME &
SELECT "ADD CUSTOMER"

| Customers | Dealer Orders | Inventory |
|-----------|---------------|-----------|
| Dealar D  | Add Customer  |           |

3

#### FILL IN CUSTOMER INFORMATION & SELECT

| "OK"          |                         |  |
|---------------|-------------------------|--|
| Edit Customer | Contact Info            |  |
| CN            | Tech IDs / Pricing Info |  |
| Cust Num;     | Primary Address         |  |
| Business:     | Shipping Address        |  |
| First Name:   | Shipping / tadiess      |  |
| Last Name:    | OK Cancel               |  |